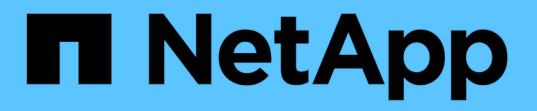

### クラスタ管理者のユーザアカウントを管理しま す Element Software

NetApp April 17, 2024

This PDF was generated from https://docs.netapp.com/ja-jp/elementsoftware/storage/concept\_system\_manage\_manage\_ldap.html on April 17, 2024. Always check docs.netapp.com for the latest.

# 目次

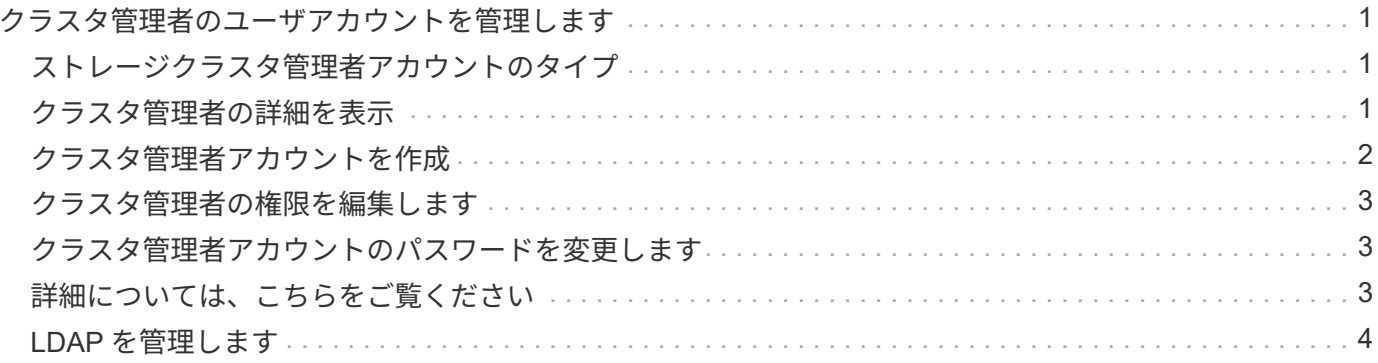

# <span id="page-2-0"></span>クラスタ管理者のユーザアカウントを管理します

SolidFire ストレージシステムのクラスタ管理者アカウントの管理では、クラスタ管理者 アカウントの作成、削除、編集、クラスタ管理者パスワードの変更、およびユーザのシ ステムアクセスを管理するための LDAP の設定を行います。

### <span id="page-2-1"></span>ストレージクラスタ管理者アカウントのタイプ

NetApp Element ソフトウェアを実行するストレージクラスタには、プライマリクラスタ管理者アカウントと クラスタ管理者アカウントの 2 種類の管理者アカウントがあります。

• \* プライマリクラスタ管理者アカウント \*

この管理者アカウントは、クラスタ作成時に作成されます。このアカウントは、クラスタへの最高レベル のアクセス権を持つプライマリの管理アカウントです。このアカウントは、 Linux システムの root ユーザ に相当します。この管理者アカウントのパスワードを変更できます。

• \* クラスタ管理者アカウント \*

クラスタ管理者アカウントには、クラスタ内で特定のタスクを実行するための限定的な管理アクセスを付 与できます。各クラスタ管理者アカウントに割り当てられたクレデンシャルを使用して、ストレージシス テム内での API や Element UI の要求が認証されます。

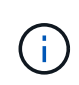

ノード UI からクラスタ内のアクティブノードにアクセスするには、ローカル( LDAP 以外) のクラスタ管理者アカウントが必要です。まだクラスタに含まれていないノードにアクセスす る場合、アカウントのクレデンシャルは必要ありません。

### <span id="page-2-2"></span>クラスタ管理者の詳細を表示

- 1. クラスタ全体( LDAP 以外)のクラスタ管理者アカウントを作成するには、次の操作を実行します。 a. [**Users**>\*Cluster Admins] をクリックします。
- 2. Users タブの Cluster Admins ページで、次の情報を表示できます。
	- \* ID \* :クラスタ管理者アカウントに割り当てられたシーケンシャル番号。
	- \* Username \* :クラスタ管理者アカウントの作成時に指定した名前。
	- \* アクセス \* :ユーザアカウントに割り当てられたユーザ権限。有効な値は次のとおり
		- 読み取り
		- レポート作成
		- ノード
		- ドライブ
		- 個のボリューム
		- アカウント
		- clusterAdmin の権限が必要です

▪ 管理者

( ; )

■ supportAdmin

administrator アクセスタイプには、すべての権限が割り当てられています。

◦ \* タイプ \* :クラスタ管理者のタイプ。有効な値は次のとおり

- クラスタ
- LDAP
- \* 属性 \* : Element API を使用して作成されたクラスタ管理者アカウントに対し、作成時に設定され た名前と値のペアが表示されます。

を参照してください ["NetApp Element](https://docs.netapp.com/ja-jp/element-software/api/index.html) [ソフトウェア](https://docs.netapp.com/ja-jp/element-software/api/index.html) [API](https://docs.netapp.com/ja-jp/element-software/api/index.html) [リファレンス](https://docs.netapp.com/ja-jp/element-software/api/index.html)["](https://docs.netapp.com/ja-jp/element-software/api/index.html)。

### <span id="page-3-0"></span>クラスタ管理者アカウントを作成

新しいクラスタ管理者アカウントを作成し、ストレージシステムの特定の領域へのアクセスを許可または制限 する権限を付与できます。クラスタ管理者アカウントの権限を設定すると、割り当てていない権限については 読み取り専用権限が付与されます。

LDAP クラスタ管理者アカウントを作成する場合は、作成を開始する前にクラスタで LDAP が設定されている ことを確認します。

["Element](https://docs.netapp.com/ja-jp/element-software/storage/task_system_manage_enable_ldap_authentication.html) [ユーザインターフェイスで](https://docs.netapp.com/ja-jp/element-software/storage/task_system_manage_enable_ldap_authentication.html) [LDAP](https://docs.netapp.com/ja-jp/element-software/storage/task_system_manage_enable_ldap_authentication.html) [認証を有効にします](https://docs.netapp.com/ja-jp/element-software/storage/task_system_manage_enable_ldap_authentication.html)["](https://docs.netapp.com/ja-jp/element-software/storage/task_system_manage_enable_ldap_authentication.html)

レポート作成、ノード、ドライブ、ボリューム、アカウント用のクラスタ管理者アカウントの権限をあとから 変更することができます。 クラスタレベルのアクセスとアクセス許可を有効にすると、そのレベルの書き込 みアクセスが割り当てられます。選択しなかったレベルについては、読み取り専用アクセスが付与されます。

システム管理者が作成したクラスタ管理者ユーザアカウントをあとから削除することもできます。クラスタの 作成時に作成されたプライマリクラスタ管理者アカウントを削除することはできません。

1. クラスタ全体( LDAP 以外)のクラスタ管理者アカウントを作成するには、次の操作を実行します。

- a. [**Users**>\*Cluster Admins] をクリックします。
- b. Create Cluster Admin をクリックします。
- c. ユーザタイプとして「 \* Cluster \* 」を選択します。
- d. アカウントのユーザ名とパスワードを入力し、確認のためにパスワードをもう一度入力します。
- e. アカウントに適用するユーザ権限を選択します。
- f. チェックボックスをオンにして、エンドユーザライセンス契約に同意します。
- g. Create Cluster Admin をクリックします。
- 2. LDAP ディレクトリにクラスタ管理者アカウントを作成するには、次の操作を実行します。
	- a. [**Cluster**>\*LDAP\*] をクリックします。
	- b. LDAP 認証が有効になっていることを確認します。
	- c. [ ユーザー認証のテスト ] をクリックし、ユーザーまたはユーザーがメンバーになっているグループの

いずれかに表示される識別名をコピーして、後で貼り付けることができます。

- d. [**Users**>\*Cluster Admins] をクリックします。
- e. Create Cluster Admin をクリックします。
- f. LDAP ユーザタイプを選択します。
- g. [Distinguished Name] フィールドのテキストボックスの例に従って、ユーザまたはグループの完全な 識別名を入力します。または、前の手順でコピーした識別名を貼り付けます。

識別名がグループの一部である場合、 LDAP サーバ上でそのグループのメンバーであるユーザには、 この管理者アカウントの権限が与えられます。

LDAP クラスタ管理者ユーザまたはグループを追加する場合、ユーザ名の一般的な形式は「 LDAP : <Full Distinguished Name>` 」です。

- a. アカウントに適用するユーザ権限を選択します。
- b. チェックボックスをオンにして、エンドユーザライセンス契約に同意します。
- c. Create Cluster Admin をクリックします。

### <span id="page-4-0"></span>クラスタ管理者の権限を編集します

レポート作成、ノード、ドライブ、ボリューム、アカウント用のクラスタ管理者アカウントの権限を変更でき ます。 クラスタレベルのアクセスとアクセス許可を有効にすると、そのレベルの書き込みアクセスが割り当 てられます。選択しなかったレベルについては、読み取り専用アクセスが付与されます。

- 1. [**Users**>\*Cluster Admins] をクリックします。
- 2. 編集するクラスタ管理者の操作アイコンをクリックします。
- 3. [編集 (Edit) ] をクリックします。
- 4. アカウントに適用するユーザ権限を選択します。
- 5. [ 変更の保存 \*] をクリックします。

### <span id="page-4-1"></span>クラスタ管理者アカウントのパスワードを変更します

Element UI を使用してクラスタ管理者のパスワードを変更できます。

- 1. [**Users**>\*Cluster Admins] をクリックします。
- 2. 編集するクラスタ管理者の操作アイコンをクリックします。
- 3. [ 編集( Edit ) ] をクリックします。
- 4. Change Password フィールドに新しいパスワードを入力し、確認のためにもう一度入力します。
- 5. [ 変更の保存 \*] をクリックします。

### <span id="page-4-2"></span>詳細については、こちらをご覧ください

• ["Element](https://docs.netapp.com/ja-jp/element-software/storage/task_system_manage_enable_ldap_authentication.html) [ユーザインターフェイスで](https://docs.netapp.com/ja-jp/element-software/storage/task_system_manage_enable_ldap_authentication.html) [LDAP](https://docs.netapp.com/ja-jp/element-software/storage/task_system_manage_enable_ldap_authentication.html) [認証を有効にします](https://docs.netapp.com/ja-jp/element-software/storage/task_system_manage_enable_ldap_authentication.html)["](https://docs.netapp.com/ja-jp/element-software/storage/task_system_manage_enable_ldap_authentication.html)

- ["LDAP](#page-5-0) [を無効にする](#page-5-0)["](#page-5-0)
- ["SolidFire](https://docs.netapp.com/us-en/element-software/index.html) [および](https://docs.netapp.com/us-en/element-software/index.html) [Element](https://docs.netapp.com/us-en/element-software/index.html) [ソフトウェアのドキュメント](https://docs.netapp.com/us-en/element-software/index.html)["](https://docs.netapp.com/us-en/element-software/index.html)
- ["vCenter Server](https://docs.netapp.com/us-en/vcp/index.html) [向け](https://docs.netapp.com/us-en/vcp/index.html) [NetApp Element](https://docs.netapp.com/us-en/vcp/index.html) [プラグイン](https://docs.netapp.com/us-en/vcp/index.html)["](https://docs.netapp.com/us-en/vcp/index.html)

## <span id="page-5-0"></span>**LDAP** を管理します

Lightweight Directory Access Protocol ( LDAP )を設定して、 SolidFire ストレージへ のセキュアなディレクトリベースのログイン機能を有効にすることができます。LDAP をクラスタレベルで設定し、 LDAP ユーザおよびグループを許可することができます。

LDAP を管理するには、既存の Microsoft Active Directory 環境を使用して SolidFire クラスタへの LDAP 認証 を設定し、設定をテストします。

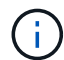

IPv4 アドレスと IPv6 アドレスの両方を使用できます。

LDAP を有効にする手順の概要を次に示します。

- 1. \* LDAP サポート \* の設定前の手順を完了します。LDAP 認証の設定に必要な詳細情報がすべて揃ってい ることを確認します。
- 2. \* LDAP 認証を有効にします \* 。Element UI または Element API を使用します。
- 3. \* LDAP 設定を確認します。 \*必要に応じて、 GetLdapConfiguration API メソッドを実行するか、 Element UI を使用して LCAP 設定をチェックし、クラスタが正しい値で設定されていることを確認します。
- 4. \* LDAP 認証をテストします \* (「 readonly 」ユーザを使用)。TestLdapAuthentication API メソッドを 実行するか、 Element UI を使用して、 LDAP 構成が正しいことをテストします。この最初のテストで は、「 readonly 」ユーザのユーザ名「 '`suse" 」を使用します。これにより、クラスタが LDAP 認証用に 正しく設定されていることが検証され、「再認証」のクレデンシャルとアクセスが正しいことも検証され ます。この手順が失敗した場合は、手順 1~3 を繰り返します。
- 5. \* LDAP 認証をテストします \* (追加するユーザアカウントを使用)。Element クラスタ管理者として追 加するユーザアカウントに対して setp 4 を繰り返します。「識別されない DN 」または「ユーザ」(また はグループ)をコピーします。この DN はステップ 6 で使用されます。
- 6. \* LDAP クラスタ管理者を追加します \* ( LDAP 認証のテスト手順で DN をコピーして貼り付けます )。Element UI または AddLdapClusterAdmin API メソッドを使用して、適切なアクセスレベルで新しい クラスタ管理者ユーザを作成します。ユーザ名には、手順 5 でコピーした完全な DN を貼り付けます。こ れにより、 DN が正しくフォーマットされます。
- 7. \* クラスタ管理者アクセスをテストします。 \*新しく作成した LDAP クラスタ管理者ユーザを使用してク ラスタにログインします。LDAP グループを追加した場合は、そのグループの任意のユーザとしてログイ ンできます。

#### **LDAP** サポートの設定前の手順を実行します

Element で LDAP サポートを有効にする前に、 Windows Active Directory Server をセットアップし、その他 の設定前のタスクを実行する必要があります。

手順

<sup>1.</sup> Windows Active Directory サーバをセットアップする。

- 2. \* オプション: \* LDAPS サポートを有効にします。
- 3. ユーザとグループを作成
- 4. LDAP ディレクトリの検索に使用する読み取り専用のサービスアカウント(「'fsreadonly'」など)を作 成します。

#### **Element** ユーザインターフェイスで **LDAP** 認証を有効にします

ストレージシステムと既存の LDAP サーバの統合を設定できます。これにより、 LDAP 管理者はストレージ システムへのユーザアクセスを一元管理できます。

LDAP の設定には、 Element ユーザインターフェイスまたは Element API を使用できます。この手順では、 Element UI を使用して LDAP を設定する方法について説明します。

次に、 SolidFire で LDAP 認証を設定し、認証タイプとして「 S earchAndBind 」を使用する例を示します。 この例では、 1 つの Windows Server 2012 R2 Active Directory サーバを使用します。

手順

- 1. [**Cluster**>\*LDAP\*] をクリックします。
- 2. [\* Yes\* (はい) ] をクリックして、 LDAP 認証を有効
- 3. [ サーバーの追加 ] をクリックします。
- 4. ホスト名 /IP アドレス \* を入力します。

Ĥ. オプションのカスタムポート番号を入力することもできます。

たとえば、カスタムポート番号を追加するには、 <host name or IP address> : <port number> と入力し ます

- 5. \* オプション: \* Use LDAPS Protocol \* を選択します。
- 6. 「一般設定」に必要な情報を入力します。

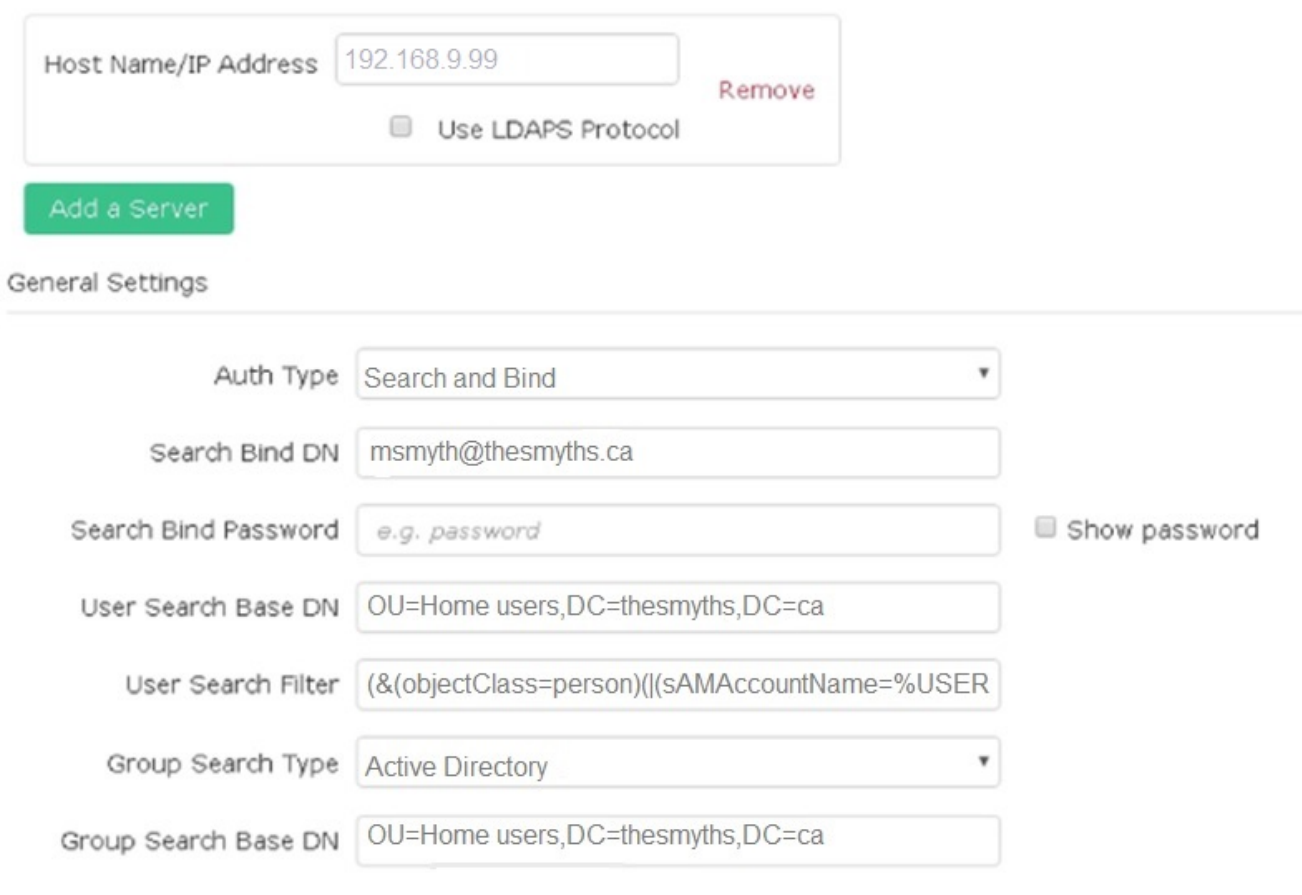

- 7. [\*LDAP を有効にする \*] をクリックします
- 8. ユーザーのサーバーアクセスをテストする場合は、 [ ユーザー認証のテスト ] をクリックします。
- 9. あとでクラスタ管理者を作成するときに使用できるように、表示された識別名とユーザグループの情報を コピーします。
- 10. [Save Changes] をクリックして、新しい設定を保存します。
- 11. 誰でもログインできるようにこのグループにユーザを作成するには、次の手順を実行します。
	- a. [\* ユーザー \* ( \* User \*) ] > [\* 表示 ( \* View ) ]

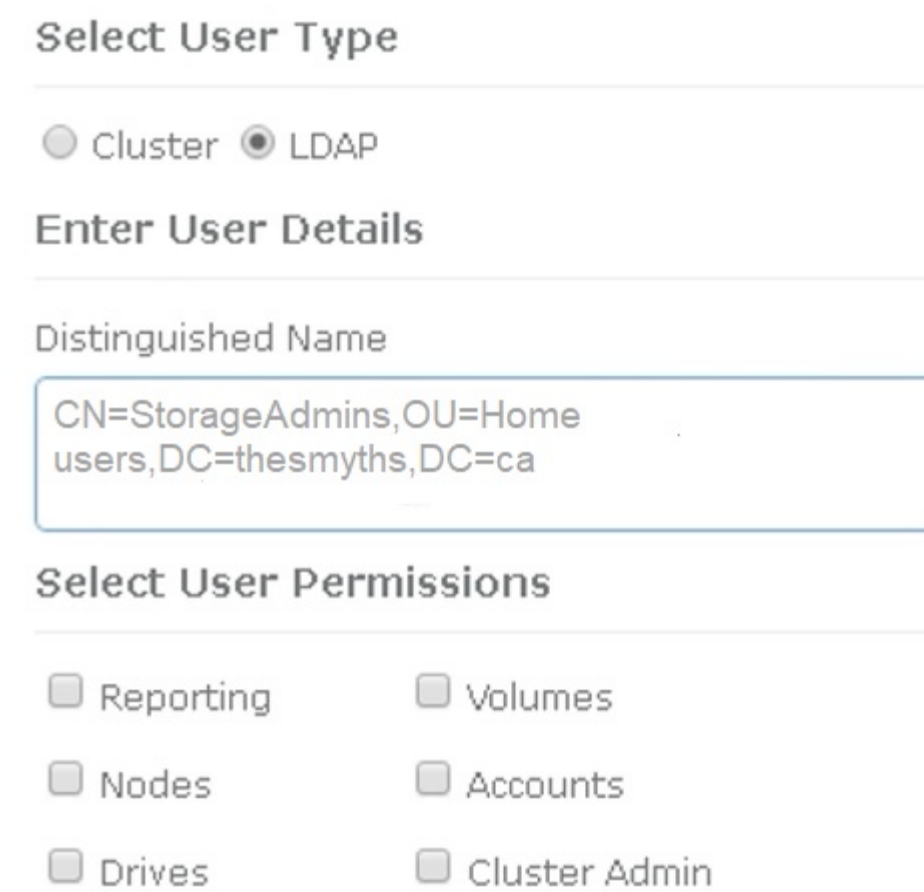

Accept the Following End User License Agreement

b. 新しいユーザーの場合は、 [ ユーザータイプ ] の [\*LDAP] をクリックし、 [ 識別名 ] フィールドにコピ ーしたグループを貼り付けます。

×

- c. 権限を選択します。通常はすべての権限が選択されます。
- d. エンドユーザライセンス契約までスクロールダウンし、 [\* I accept (同意します) ] をクリックしま す。
- e. Create Cluster Admin をクリックします。

これで、 Active Directory グループの値を持つユーザが作成されました。

この問題をテストするには、 Element UI からログアウトし、そのグループにユーザとして再度ログインしま す。

#### **Element API** を使用して **LDAP** 認証を有効にします

ストレージシステムと既存の LDAP サーバの統合を設定できます。これにより、 LDAP 管理者はストレージ システムへのユーザアクセスを一元管理できます。

LDAP の設定には、 Element ユーザインターフェイスまたは Element API を使用できます。この手順では、 Element API を使用して LDAP を設定する方法について説明します。

SolidFire クラスタで LDAP 認証を利用するには、まず「 EnableLdapAuthentication 」 API メソッドを使用し て、クラスタで LDAP 認証を有効にします。

手順

- 1. EnableLdapAuthentication API メソッドを使用して、クラスタで最初に LDAP 認証を有効にします。
- 2. 必要な情報を入力します。

```
{
       "method":"EnableLdapAuthentication",
       "params":{
            "authType": "SearchAndBind",
            "groupSearchBaseDN": "dc=prodtest,dc=solidfire,dc=net",
            "groupSearchType": "ActiveDirectory",
            "searchBindDN": "SFReadOnly@prodtest.solidfire.net",
            "searchBindPassword": "ReadOnlyPW",
            "userSearchBaseDN": "dc=prodtest,dc=solidfire,dc=net ",
            "userSearchFilter":
"(&(objectClass=person)(sAMAccountName=%USERNAME%))"
            "serverURIs": [
                 "ldap://172.27.1.189",
[[]
       },
    "id":"1"
}
```
3. 次のパラメータの値を変更します。

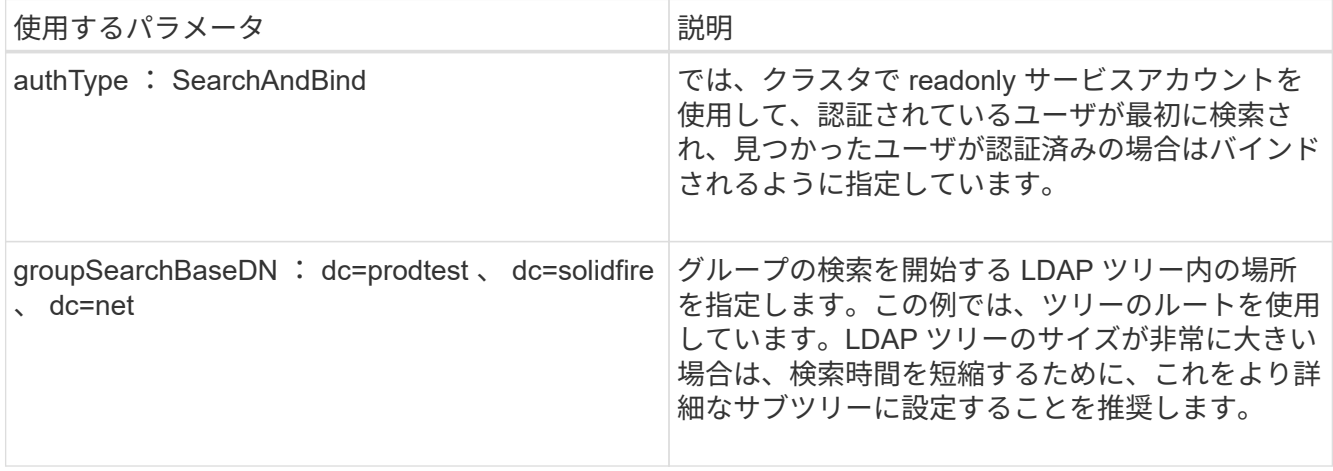

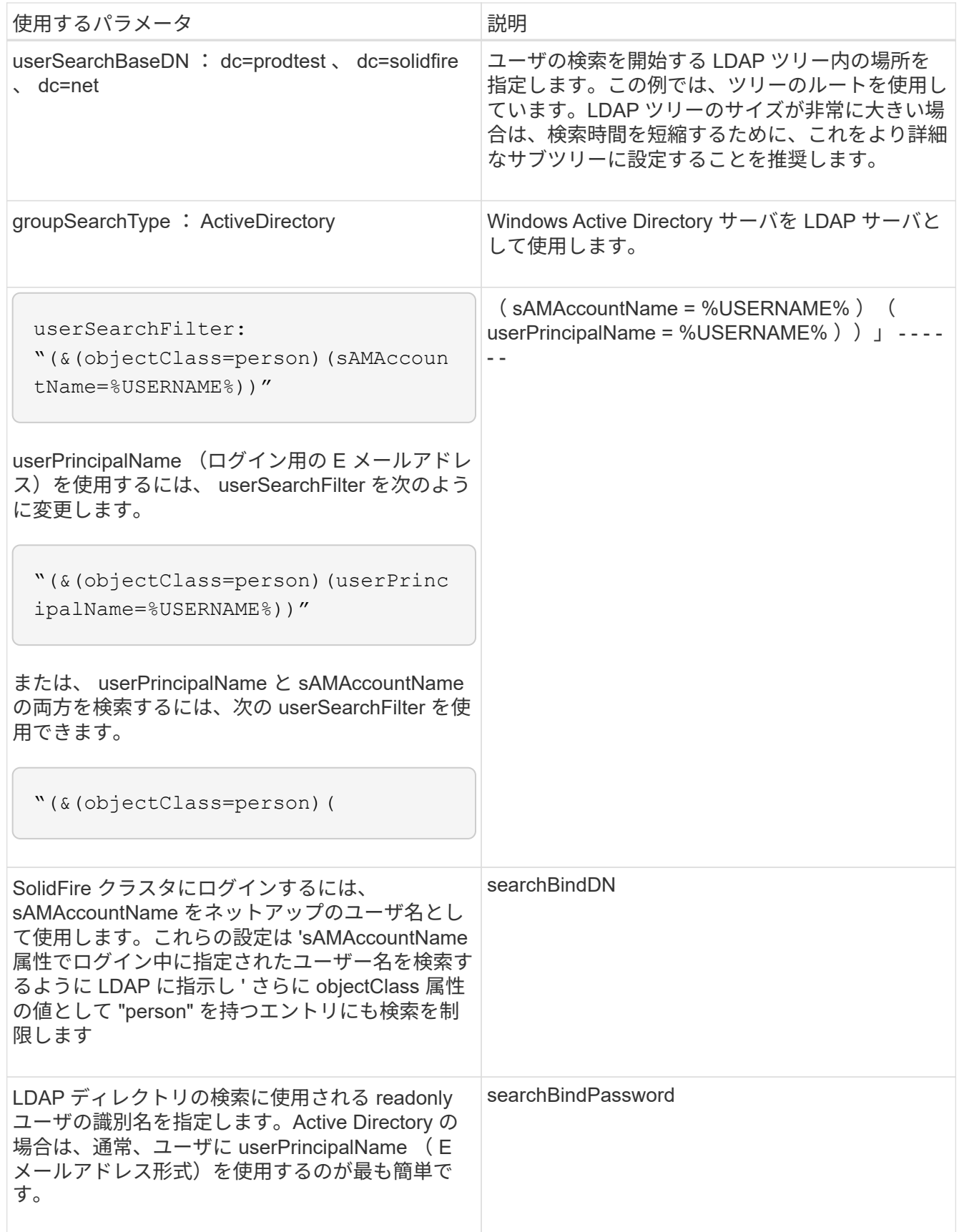

この問題をテストするには、 Element UI からログアウトし、そのグループにユーザとして再度ログインしま す。

#### **LDAP** の詳細を表示します

クラスタタブの LDAP ページで LDAP 情報を表示します。

- $(i)$ これらの LDAP 設定を表示するには、 LDAP を有効にする必要があります。
- 1. Element UI で LDAP の詳細を表示するには、 \* Cluster \* > \* LDAP \* をクリックします。
	- \* Host Name/IP Address \* : LDAP または LDAPS ディレクトリサーバのアドレス。
	- \* Auth Type \* :ユーザ認証方式。有効な値は次のとおり
		- Direct Bind の
		- 検索とバインド
	- \* Search Bind DN\* :ユーザの LDAP 検索を実行するためにログインで使用する完全修飾 DN ( LDAP ディレクトリへのバインドレベルのアクセスが必要)。
	- \* Search Bind Password \* : LDAP サーバへのアクセスの認証に使用するパスワード。
	- \* User Search Base DN\* :ユーザ検索を開始するツリーのベース DN 。指定した場所からサブツリー が検索されます。
	- \* ユーザー検索フィルタ \* :ドメイン名を使用して次のように入力します。

'(&(objectClass=person)(|(sAMAccountName=%USERNAME% )(userPrincipalName=%USERNAME% )) `

- **Group Search Type**: 使用されるデフォルトのグループ検索フィルタを制御する検索のタイプ。有効 な値は次のとおり
	- Active Directory :あるユーザの LDAP グループをすべてネストしたメンバーシップ。
	- グループなし:グループはサポートされません。
	- Member DN :メンバー DN 形式のグループ(シングルレベル)。
- \* Group Search Base DN\* :グループ検索を開始するツリーのベース DN 。指定した場所からサブツ リーが検索されます。
- \* ユーザー認証のテスト \* : LDAP を構成した後、 LDAP サーバーのユーザー名とパスワード認証を テストするために使用します。この問題をテストするためにすでに存在するアカウントを入力してく ださい。識別名とユーザグループの情報が表示されます。この情報をコピーして、あとでクラスタ管 理者を作成する際に使用できます。

#### **LDAP** 設定をテストします

LDAP を設定したら、 Element UI または Element API の TestLdapAuthentication メソッドを使用して、 LDAP をテストする必要があります。

#### 手順

- 1. Element UI で LDAP 設定をテストするには、次の手順を実行します。
	- a. [**Cluster**>\*LDAP\*] をクリックします。
	- b. [LDAP 認証のテスト \*] をクリックします。
	- c. 次の表に示す情報を使用して、問題を解決します。

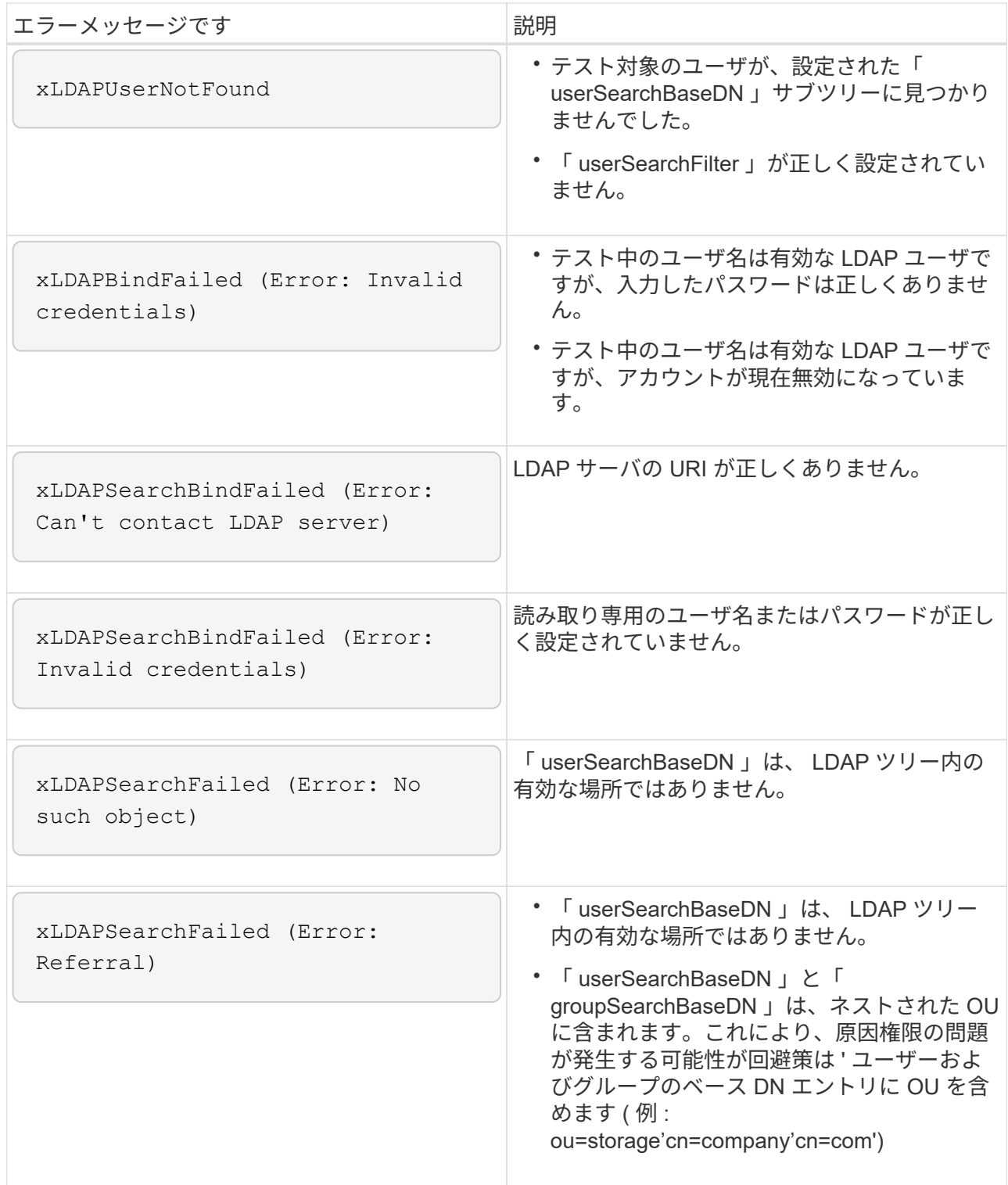

- 2. Element API を使用して LDAP 設定をテストするには、次の手順を実行します。
	- a. TestLdapAuthentication メソッドを呼び出します。

```
{
    "method":"TestLdapAuthentication",
       "params":{
           "username":"admin1",
           "password":"admin1PASS
         },
         "id": 1
}
```
b. 結果を確認します。API 呼び出しに成功した場合は、指定したユーザの識別名とユーザがメンバーと なっているグループのリストが結果に含まれます。

```
{
"id": 1
        "result": {
            "groups": [
"CN=StorageMgmt,OU=PTUsers,DC=prodtest,DC=solidfire,DC=net"
          \frac{1}{\sqrt{2}}  "userDN": "CN=Admin1
Jones,OU=PTUsers,DC=prodtest,DC=solidfire,DC=net"
        }
}
```
### **LDAP** を無効にする

Element UI を使用して、 LDAP との統合を無効にすることができます。

LDAP を無効にするとすべての設定が消去されるため、作業を開始する前にすべての設定を書き留めておく必 要があります。

#### 手順

- 1. [**Cluster**>\*LDAP\*] をクリックします。
- 2. [ \* いいえ \* ] をクリックします。
- 3. [\*LDAP を無効にする \*] をクリックします

詳細については、こちらをご覧ください

- ["SolidFire](https://docs.netapp.com/us-en/element-software/index.html) [および](https://docs.netapp.com/us-en/element-software/index.html) [Element](https://docs.netapp.com/us-en/element-software/index.html) [ソフトウェアのドキュメント](https://docs.netapp.com/us-en/element-software/index.html)["](https://docs.netapp.com/us-en/element-software/index.html)
- ["vCenter Server](https://docs.netapp.com/us-en/vcp/index.html) [向け](https://docs.netapp.com/us-en/vcp/index.html) [NetApp Element](https://docs.netapp.com/us-en/vcp/index.html) [プラグイン](https://docs.netapp.com/us-en/vcp/index.html)["](https://docs.netapp.com/us-en/vcp/index.html)

Copyright © 2024 NetApp, Inc. All Rights Reserved. Printed in the U.S.このドキュメントは著作権によって保 護されています。著作権所有者の書面による事前承諾がある場合を除き、画像媒体、電子媒体、および写真複 写、記録媒体、テープ媒体、電子検索システムへの組み込みを含む機械媒体など、いかなる形式および方法に よる複製も禁止します。

ネットアップの著作物から派生したソフトウェアは、次に示す使用許諾条項および免責条項の対象となりま す。

このソフトウェアは、ネットアップによって「現状のまま」提供されています。ネットアップは明示的な保 証、または商品性および特定目的に対する適合性の暗示的保証を含み、かつこれに限定されないいかなる暗示 的な保証も行いません。ネットアップは、代替品または代替サービスの調達、使用不能、データ損失、利益損 失、業務中断を含み、かつこれに限定されない、このソフトウェアの使用により生じたすべての直接的損害、 間接的損害、偶発的損害、特別損害、懲罰的損害、必然的損害の発生に対して、損失の発生の可能性が通知さ れていたとしても、その発生理由、根拠とする責任論、契約の有無、厳格責任、不法行為(過失またはそうで ない場合を含む)にかかわらず、一切の責任を負いません。

ネットアップは、ここに記載されているすべての製品に対する変更を随時、予告なく行う権利を保有します。 ネットアップによる明示的な書面による合意がある場合を除き、ここに記載されている製品の使用により生じ る責任および義務に対して、ネットアップは責任を負いません。この製品の使用または購入は、ネットアップ の特許権、商標権、または他の知的所有権に基づくライセンスの供与とはみなされません。

このマニュアルに記載されている製品は、1つ以上の米国特許、その他の国の特許、および出願中の特許によ って保護されている場合があります。

権利の制限について:政府による使用、複製、開示は、DFARS 252.227-7013(2014年2月)およびFAR 5252.227-19(2007年12月)のRights in Technical Data -Noncommercial Items(技術データ - 非商用品目に関 する諸権利)条項の(b)(3)項、に規定された制限が適用されます。

本書に含まれるデータは商用製品および / または商用サービス(FAR 2.101の定義に基づく)に関係し、デー タの所有権はNetApp, Inc.にあります。本契約に基づき提供されるすべてのネットアップの技術データおよび コンピュータ ソフトウェアは、商用目的であり、私費のみで開発されたものです。米国政府は本データに対 し、非独占的かつ移転およびサブライセンス不可で、全世界を対象とする取り消し不能の制限付き使用権を有 し、本データの提供の根拠となった米国政府契約に関連し、当該契約の裏付けとする場合にのみ本データを使 用できます。前述の場合を除き、NetApp, Inc.の書面による許可を事前に得ることなく、本データを使用、開 示、転載、改変するほか、上演または展示することはできません。国防総省にかかる米国政府のデータ使用権 については、DFARS 252.227-7015(b)項(2014年2月)で定められた権利のみが認められます。

#### 商標に関する情報

NetApp、NetAppのロゴ、<http://www.netapp.com/TM>に記載されているマークは、NetApp, Inc.の商標です。そ の他の会社名と製品名は、それを所有する各社の商標である場合があります。